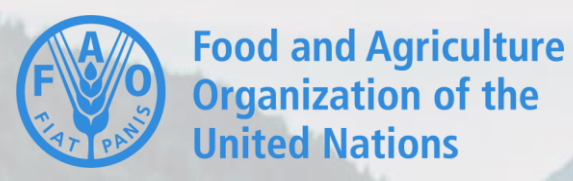

# **Forest and Landscape Water Ecosystem Services (FL-WES) Tool**

**User Guidance** *October 2020*

#### Table of Contents

#### **Introduction to FL-WES**

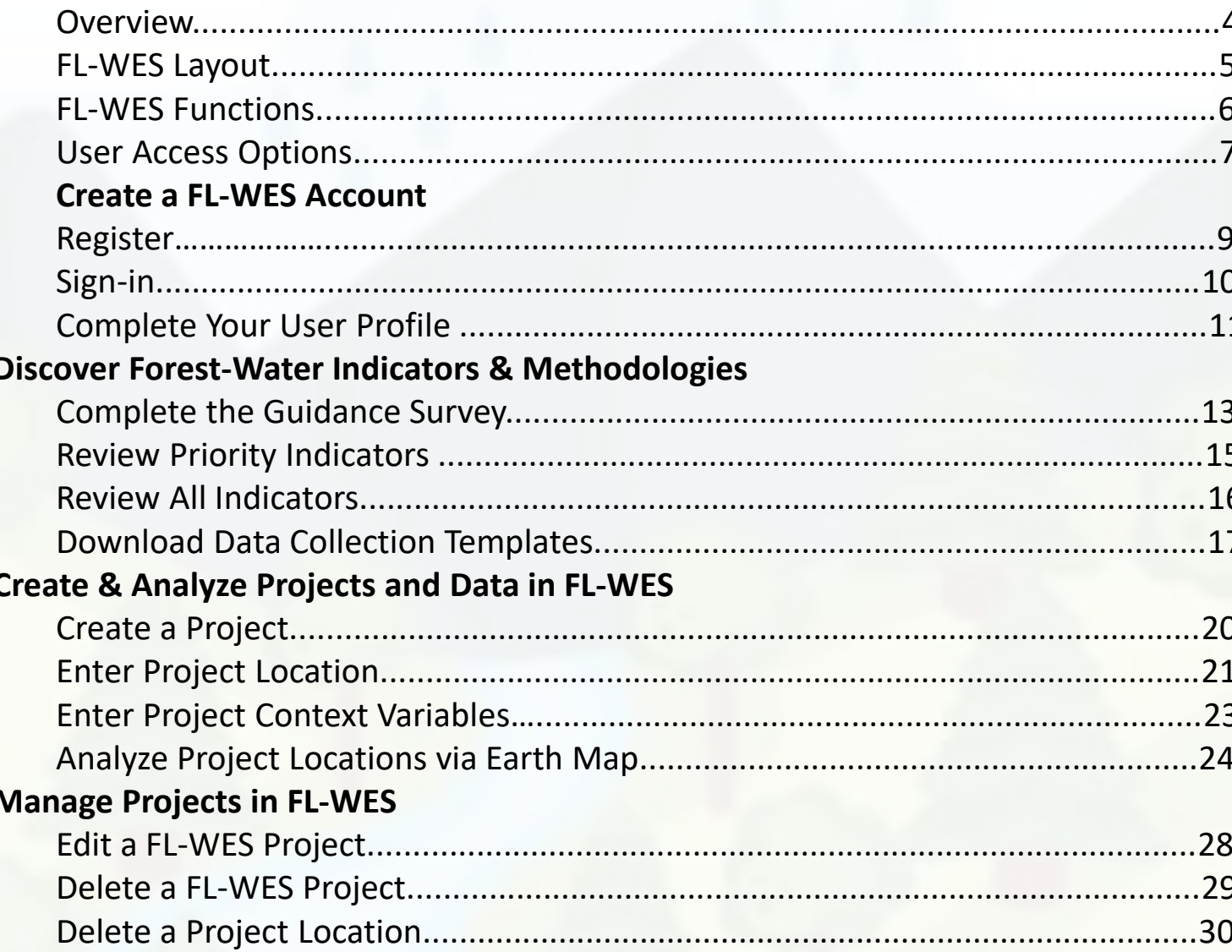

# **Introduction to FL-WES**

*Overview ▪ FL-WES Layout ▪ FL-WES Functions ▪ User Access Options*

#### **Overview**

The **Forest & Landscape Water Ecosystem Services (FL-WES) Tool** is designed to support the monitoring of forest-water interactions, thereby improving the understanding of these complex issues, as well as informing sustainable forest management policy and management decisions.

- The FL-WES tool is accessible at: <http://www.fao.org/in-action/forest-water-tool/en/>
- For more information on the forest-water nexus, visit: [www.fao.org/2/ForestsAndWater](http://www.fao.org/2/ForestsAndWater)

#### **Forest-Water Monitoring Framework**

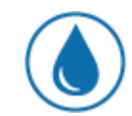

**Status of Water Supply** 

**Status of Water Quality** 

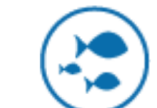

Water Ecosystem Services

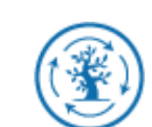

Integrated Management

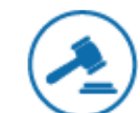

**Enabling Environment** 

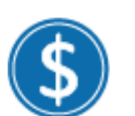

Socio-Economic Benefits

## FL-WES Layout

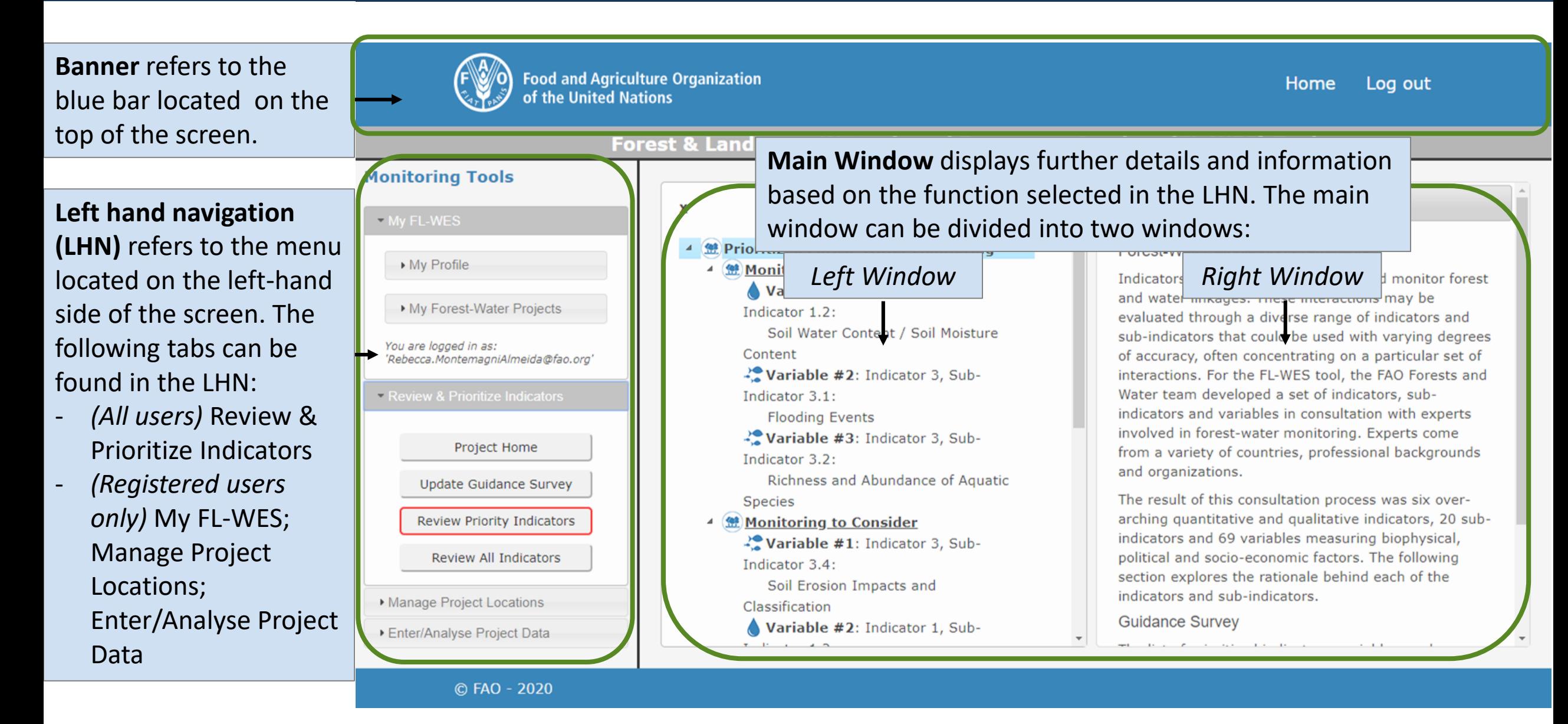

# FL -WES Functions

**My FL -WES** is where users can enter personal information (*optional and available only for registered users)* and create/manage Forest - Water Projects.

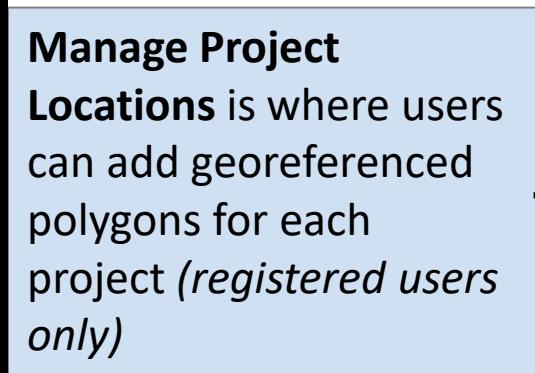

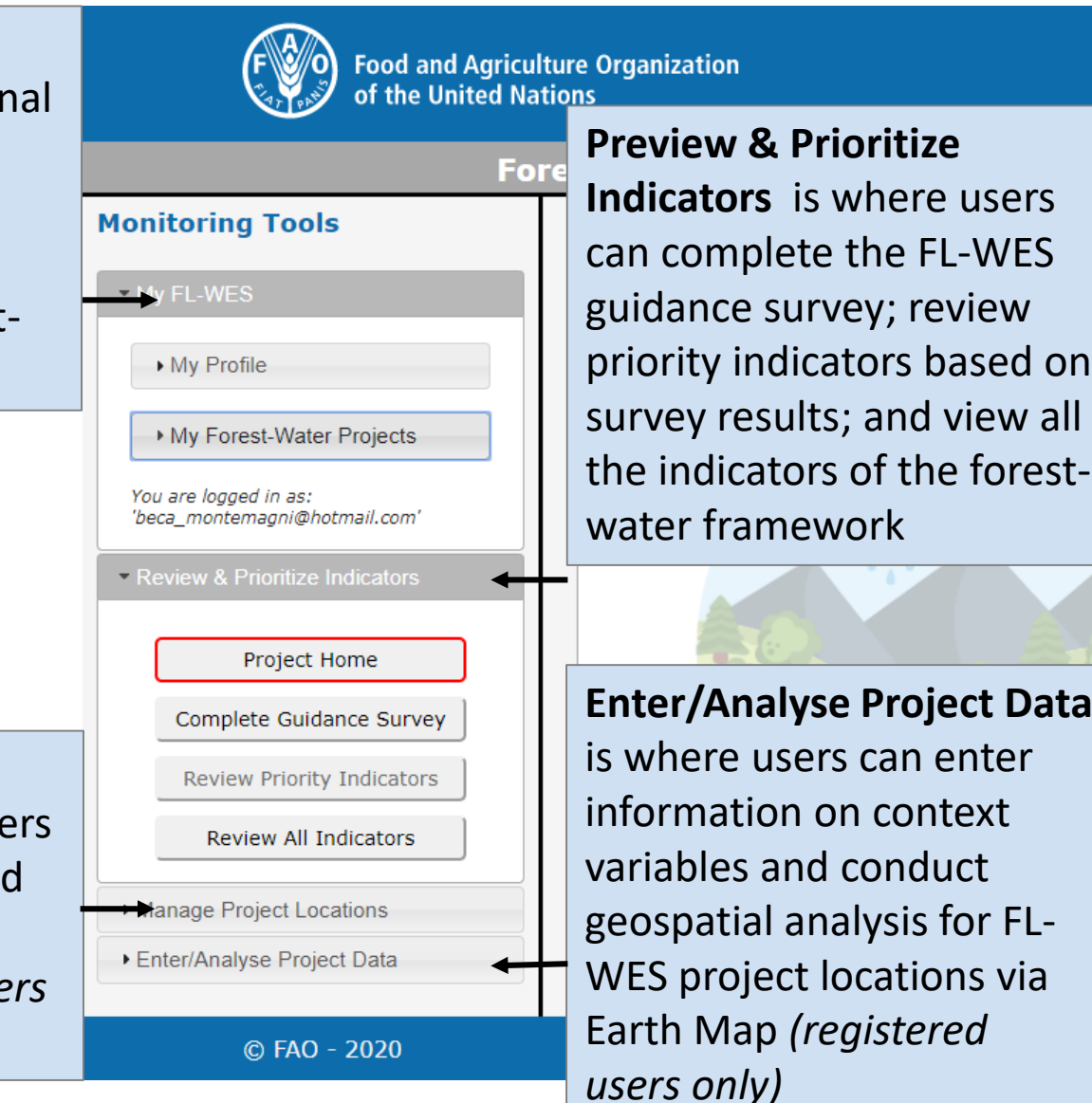

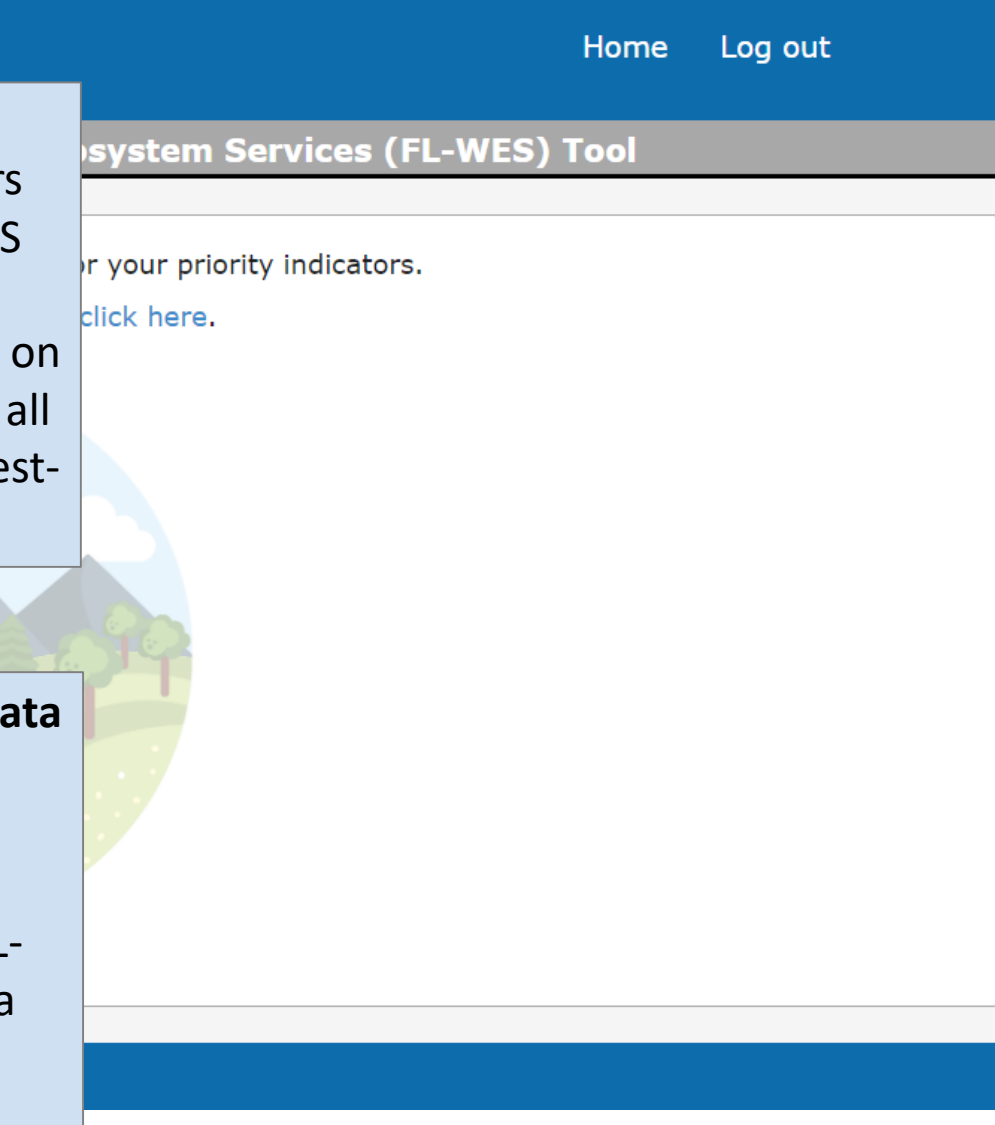

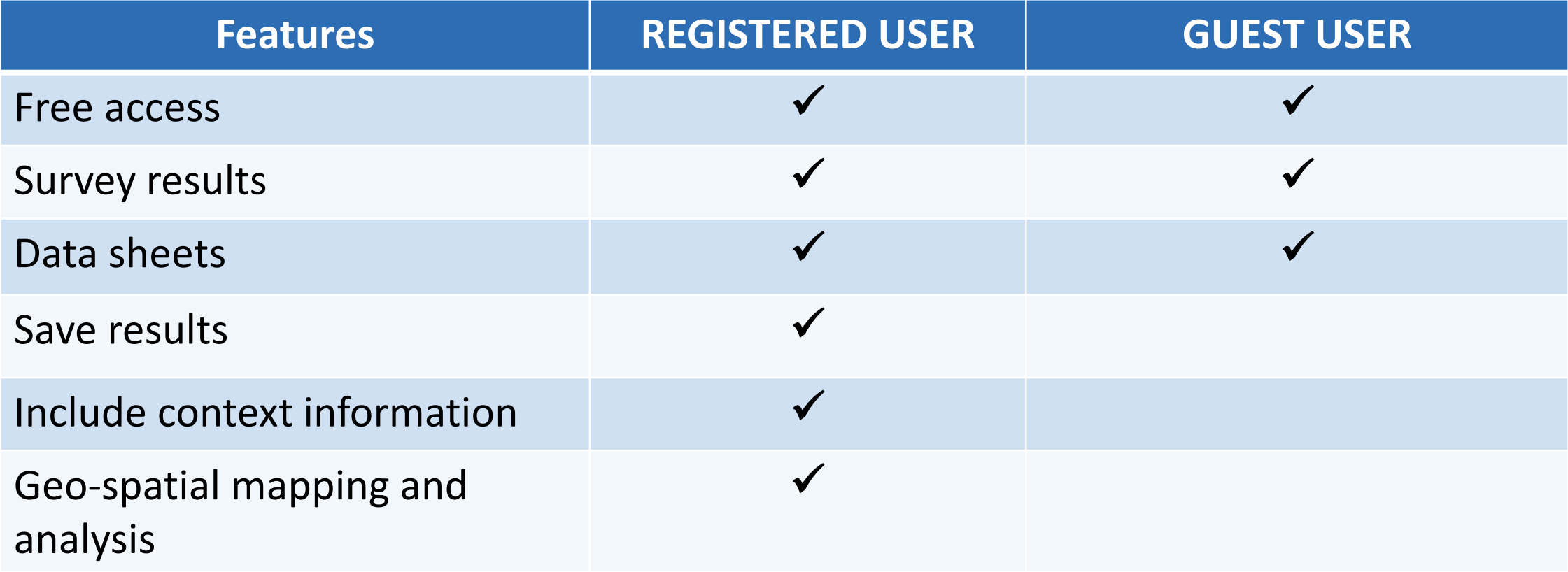

### **Create a FL-WES Account**

*Register & Sign-in ▪ Complete Your User Profile* 

### Register

**Step 1** Click the "Log in" link in the banner.

**Step 2** A pop-up window will appear. Click the "Sign up" link.

**Step 3a** (SSO) If you have a FAO or Google account, you can register using the single-sign-on option.

**Step 3b** Provide required details to create an account. An email will be sent to your registered address to complete the registration process.

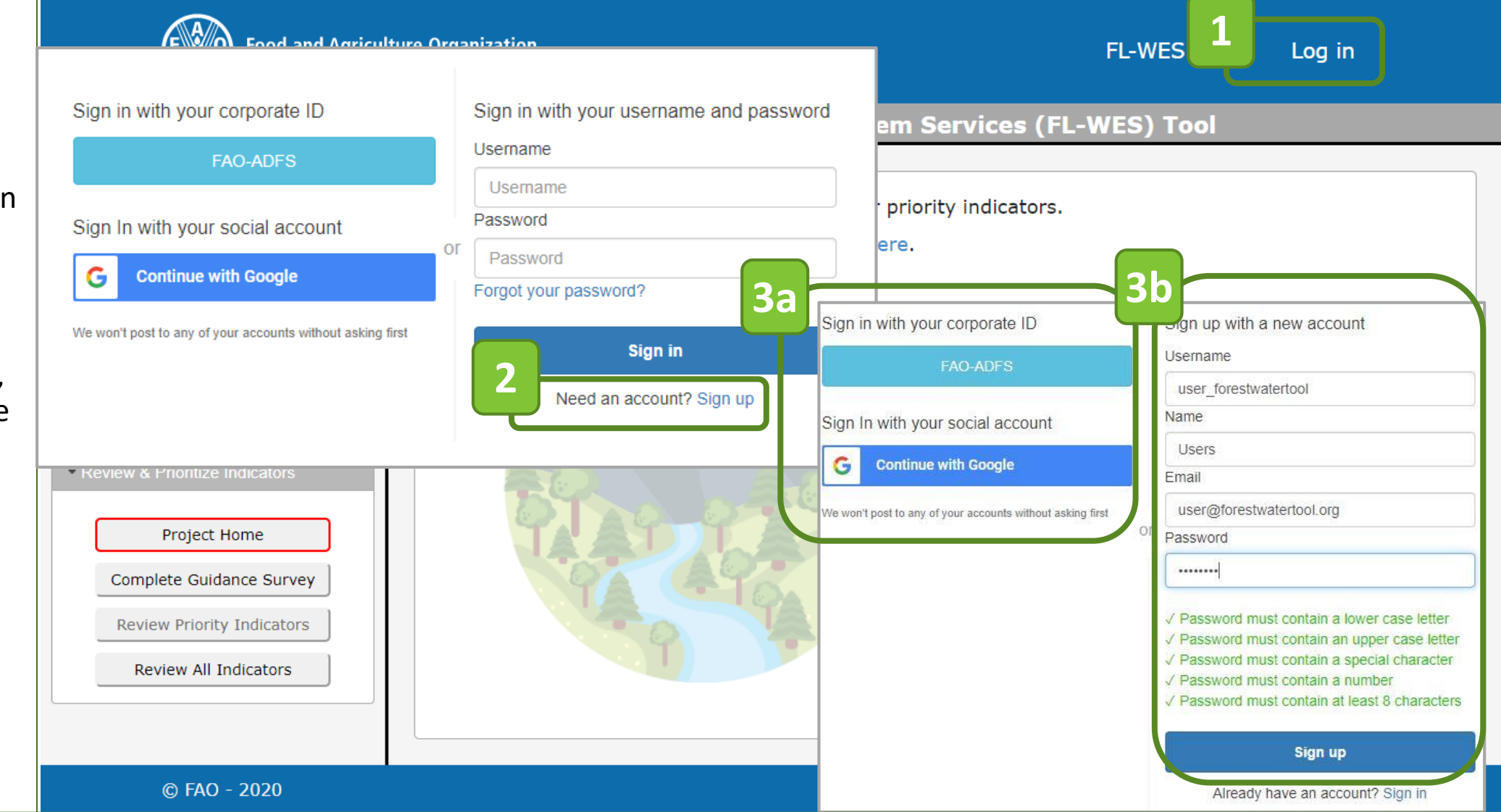

Once a new account is created, check your inbox (or spam folder) for a confirmation email and follow the instructions to finalize your registration.

# Sign -in

**Step 1** Click the "Log in" link in the banner.

**Step 2a** *(SSO)* A pop -up window will appear. If you have a FAO or Google account, you can sign -in using the single sign -on option.

**Step 2b** Sign in using your registered login details.

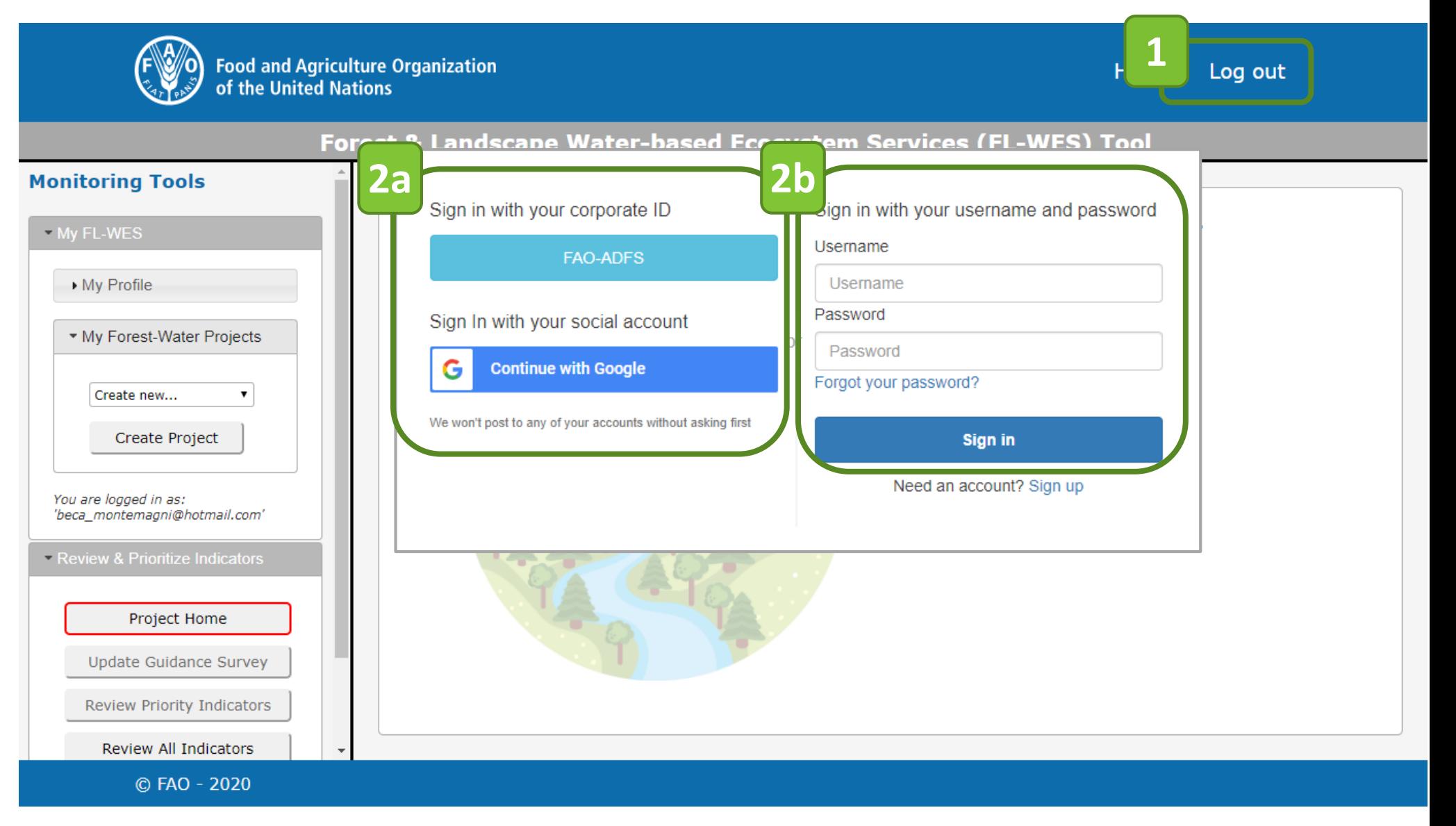

## Complete Your User Profile (*registered users only*)

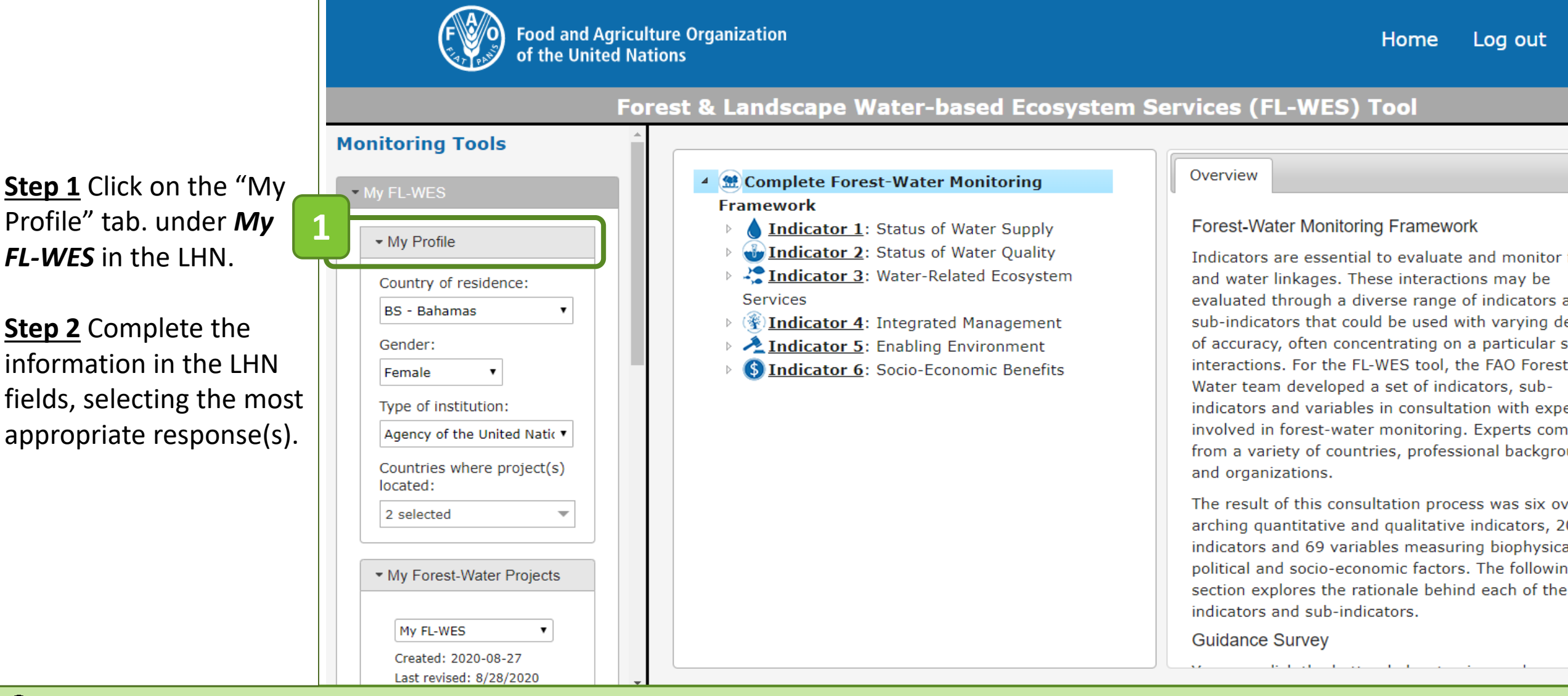

Completing the user profile information is not mandatory. Its purpose is to better understand the needs of FL-WES users and to allow FAO to continuously improve the FL-WES tool.

# **Discover Forest-Water Indicators & Methodologies**

*Complete the Guidance Survey ▪ Review Priority Indicators Review All Indicators ▪ Download Data Collection Templates* 

# Complete the Guidance Survey (1/2)

**Food and Agriculture Organization** Log out Home of the United Nations **Step 1** Click the **Forest & Landscape Water-based Ecosystem Services (FL-WES) Tool** "Complete Guidance **Monitoring Tools** Please complete the quidance survey for your Survey" button. **FL-WES Guidance Survey** My FL-WES For more information on all indicators, click he **Ecosystem/Land-Use** My Profile **FL-WES Guidance Survey** What ecosystem(s) and/or land-use(s) exist in your area of **Step 2** Complete the interest? My Forest-Water Projects **Introduction** survey. For each Check all that apply. (You must select at least one option.) The following survey questions shall be used to assist tl question, select  $\Box$  Forest - Low altitude plains You are logged in as: user in selecting the most relevant forest-water indicate 'beca\_montemagni@hotmail.com' and monitoring methods based on context, managemer appropriate response(s). budget, resources, and technical expertise.  $\Box$  Forest - Low montane conifer Review & Prioritize Indicators □ Forest - Littoral Project Home **Step 3** Click "Next **1** ⊠ Forest - Swamp Question" button to Complete Guidance Survey Close Survey **Previous Question** Next □ Forest - Mangrove advance to the next Review Priority Indicators  $\Box$  Forest - Low altitude upland survey question. Review All Indicators Exit the survey by clicking the "Cancel Foroct - Montano **3**Manage Project Location Survey" button. Previous Q **Cancel Survey Next Question** ▶ Enter/Analyse Project D

#### © FAO - 2020

All questions must be answered in order to obtain the priority indicators, variables, and methods. Any survey responses entered will be temporarily stored but will not be saved to a FL-WES project until the survey is completed in full and properly saved (*registered users only*).

# Complete the Guidance Survey (2/2)

**Step 4a** Click the "Review Priority Indicators" button to display monitoring priorities based on survey responses (*see next section*).

**Step 4b** Click the "Save & Close Survey" button will close the survey and return to the main tool view.

#### **FL-WES Guidance Survey**

#### **Survey Complete**

Thank you for completing the Guidance Survey. If you would like to view a listing of recommended indicators, variables, and methods based on your survey responses, please click the "Review Priority Indicators" button. Otherwise, you may close the survey at this time or use the "Previous Question" button to revise your responses.

**4a Review Priority Indicators** 4**b** 

Save & Close Survey

**Previous Question** 

Only one version of the survey may be completed per project (*for registered users*) or per session (*for guest users*). The Guidance Survey can be updated by amending the responses to the saved survey (*for registered users only*).

#### Review Priority Indicators

▶ Enter/Analyse Project Data

© FAO - 2020

**Food and Agriculture Organization** Log out Home of the United Nations Forest & Landscape Water-based Ecosystem Services (FL-WES) Tool **Monitoring Tools 2Priority Methods** My FL-WES Overview Other Methods My FL-WES **Step 1** Select the desired 4 ( ) Prioritized Forest-Water Monitoring Variable: Status of Indicator Species variable. • My Profile ▲ (然) Monitoring to Prioritize . Units: Varies depending on index or method used  $\n **Variable #1:** Indication 2, Sub-$ My Forest-Water Projects • Description: Indicator 2.2: **1** Presence and abundance of an indicator species, Matar hady marabalagical stat **Step 2** Navigate through You are logged in as: which can be used as a proxy for the health of **Wariable #2:** Indicator 2, Sub-'beca montemagni@hotmail.com' surface water bodies and thereby water quality. the tabs, which display Review & Prioritize Indicators **Status of Indicator Species** • Source(s) of Data: Direct Measurements / Desk overview information, Study ես ե You can also access the priority methods and . Monitoring Frequency: Monthly/ seasonally **Project Home** Aquatic priority indicators by other (lower priority) **Update Guidance Survey** clicking "Review Priority methods associated with **Review Priority Indicators** ես ե Indicators" a variable. Review All Indicators **Tree Transpiration and Canopy** Conductance Manage Project Locations  $\rightarrow$  Variable #2: Indicator 3, Sub-

Indicator 3.5:

matrix and a security and a security

The "tree" view allows for easy selection of indicators and variables under each of the three prioritization categories

### Review All Indicators

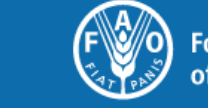

© FAO - 2020

**Food and Agriculture Organization** of the United Nations

Log out Home

**Step 1** Click the "Review All Indicators" button to display all the forestwater framework components.

**Step 2** Navigate through the tabs, which display overview information and measurement procedures associated with a variable.

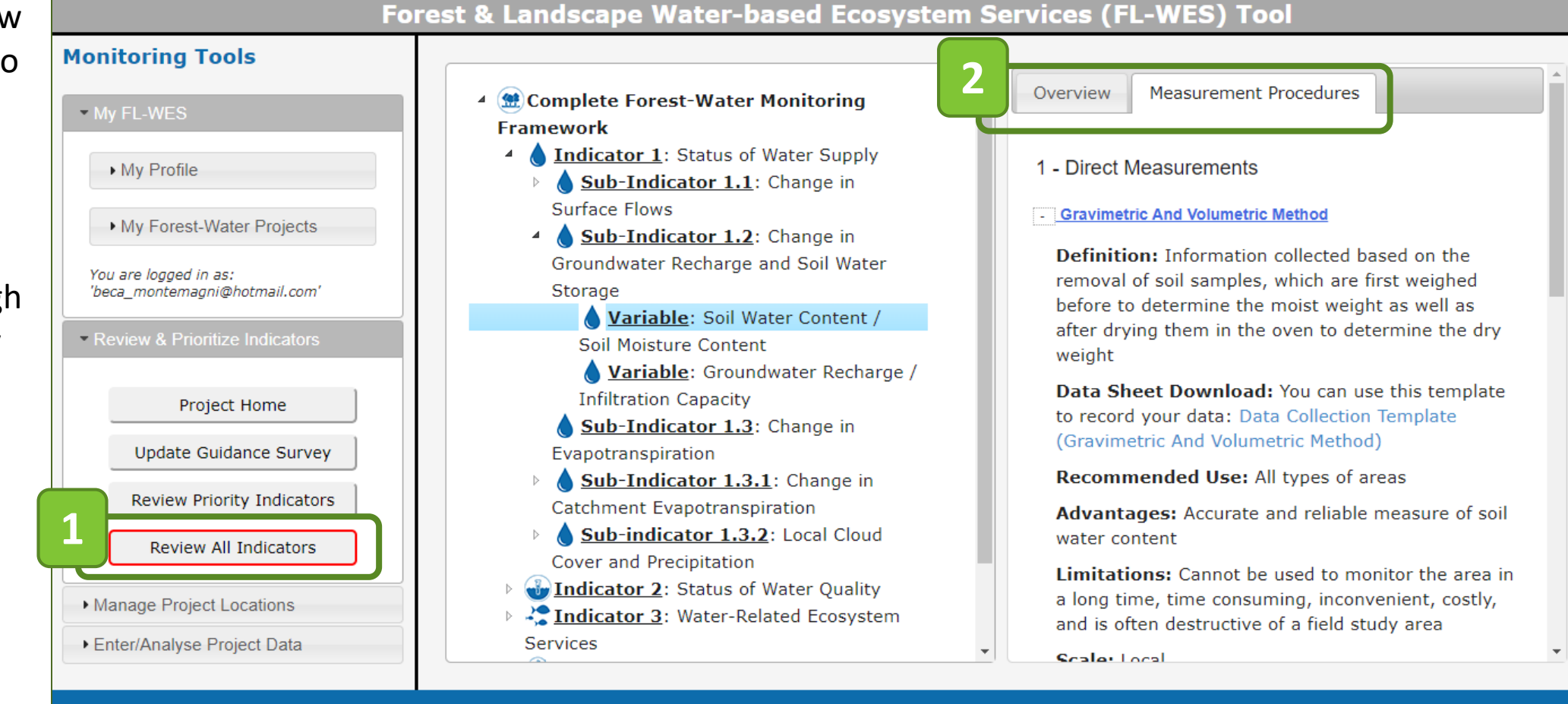

The framework is expressed as a "tree" of indicators, sub-indicators, variables, and methods. Additional information for the selected item is displayed in the right-hand pane.

## Download Data Collection Templates (1/2)

**Step 1** Click on the **Food and Agriculture Organization** Log out Home "Review Priority of the United Nations Indicators" or "Review Forest & Landscape Water-based Ecosystem Services (FL-WES) Tool all Indicators" button. **Monitoring Tools 3 Measurement Procedures** Ov 4 (Complete Forest-Water Monitoring - My FL-WES **Step 2** Select the desired **Framework** 4 **Indicator 1:** Status of Water Supply variable. 1 - Direct Measurements My Profile Sub-Indicator 1.1: Change in Surface Flows **Gravimetric And Volumetric Method** My Forest-Water Projects Sub-Indicator 1.2: Change in **Step 3** Click on **Definition:** Information collected based on the Groundwater Recharge and Soil Water You are logged in as: removal of soil samples, which are first weighed **2** 'beca\_montemagni@hotmail.com' "Measurements before to determine the moist weight as well as Variable: Soil Water Content / after drying them in the oven to determine the dry Procedures". Review & Prioritize Indicators weight Variable: Groundwater Recharge / **4**Data Sheet Download: You can use this template **Infiltration Capacity** Project Home to record your data: Data Collection Template Sub-Indicator 1.3: Change in **Step 4** Download a Data (Gravimetric And Volumetric Method) Update Guidance Survey Evapotranspiration **1 Recommended Use: All types of areas** Collection Template (if Sub-Indicator 1.3.1: Change in Review Priority Indicators **Catchment Evapotranspiration** Advantages: Accurate and reliable measure of soil available) by clicking the Sub-indicator 1.3.2: Local Cloud water content **Review All Indicators Cover and Precipitation** highlighted link. **Limitations:** Cannot be used to monitor the area in Indicator 2: Status of Water Quality a long time, time consuming, inconvenient, costly, Manage Project Locations Indicator 3: Water-Related Ecosystem and is often destructive of a field study area ▶ Enter/Analyse Project Data **Services Conductor** 

© FAO - 2020

# Download Data Collection Templates (2/2)

Data Collection

Template, follow the

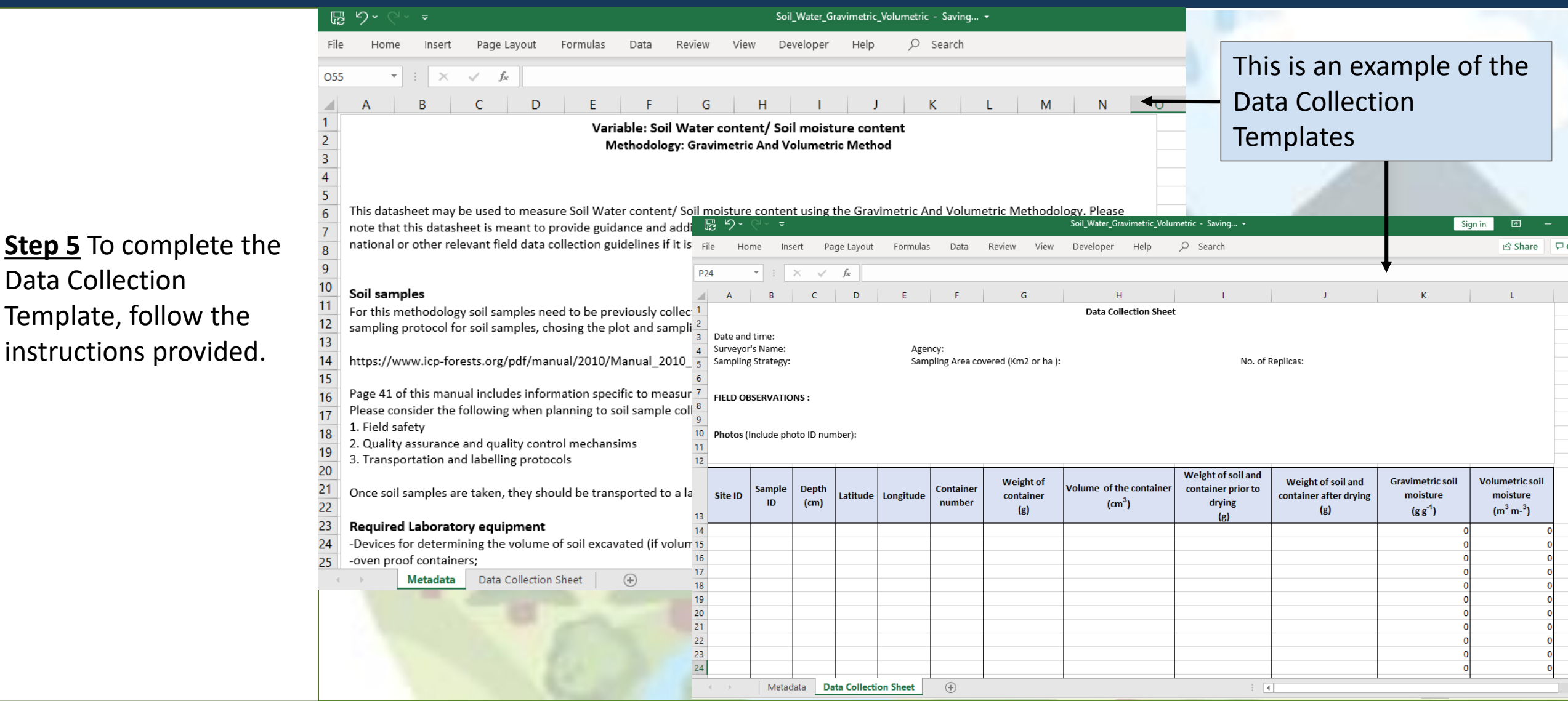

For questions or assistance with the Data Collection Templates, you may contact us at Forest-and-water@fao.org.

# **Create & Analyze Projects and Data in FL-WES**

(*Only available to registered users*)

*Create a Project ▪ Enter Project Location ▪ Enter Project Context Variables Analyse Project Locations via Earth Map*

#### Create a Project

**Step 1** Click "Create Project".

**Step 2** Specify a project short name and description.

**Step 3** Click the "Submit" button to create the project.

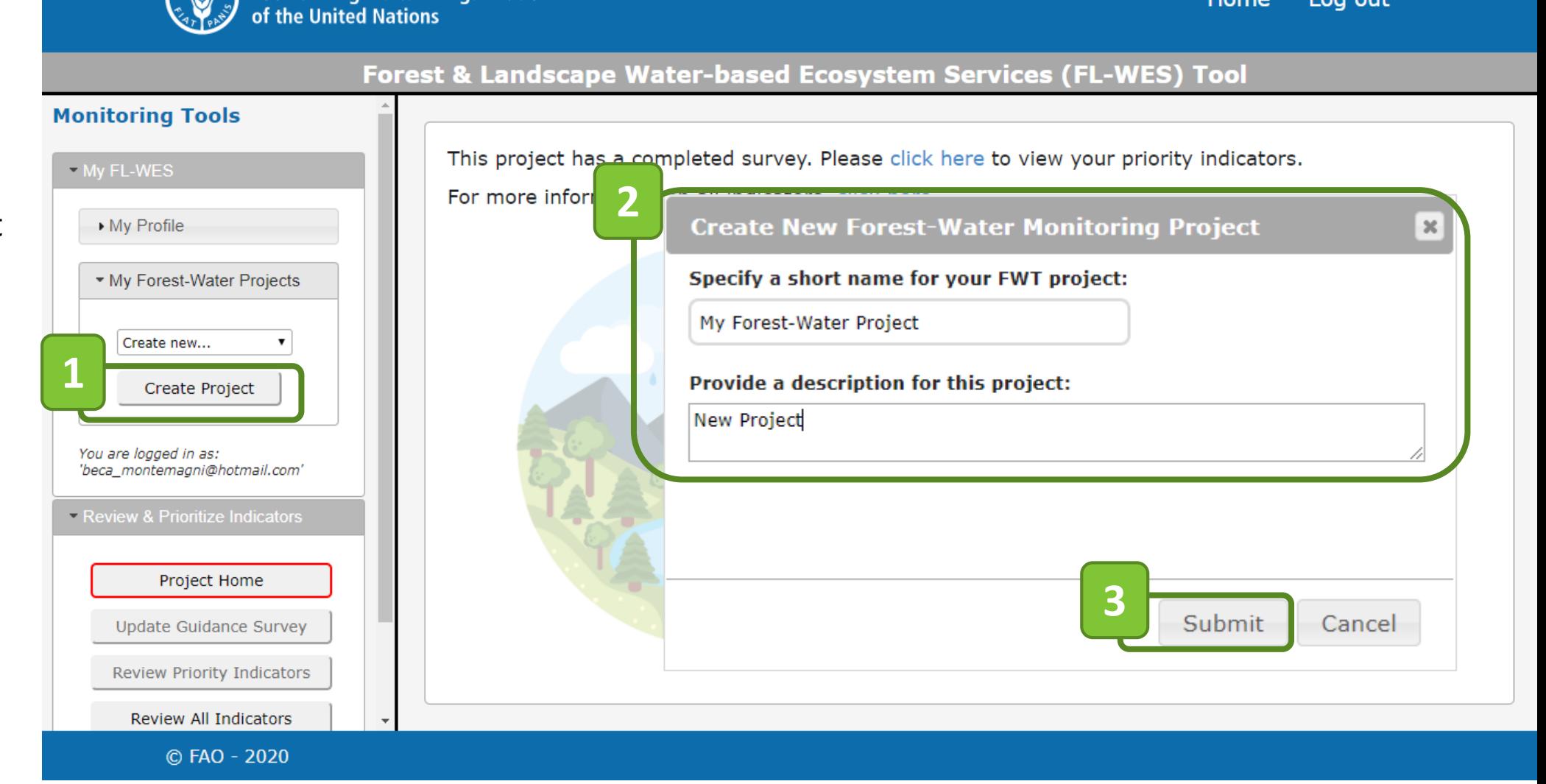

**Food and Agriculture Organization** 

Log out

Home

# Enter Project Location (Part 1/2)

**Step 1** Click the "Display Project Map" button to access the mapping tools.

**Step 2** Click the "Sketch Polygon" button to create a new project location on the map.

**Step 3** Sketch the polygon on the map by tracing the outline of the project area. Double click the last vertex to create the polygon and display the confirmation dialogue. (Note: Click "Cancel Polygon" to cancel the creation of a new project area).

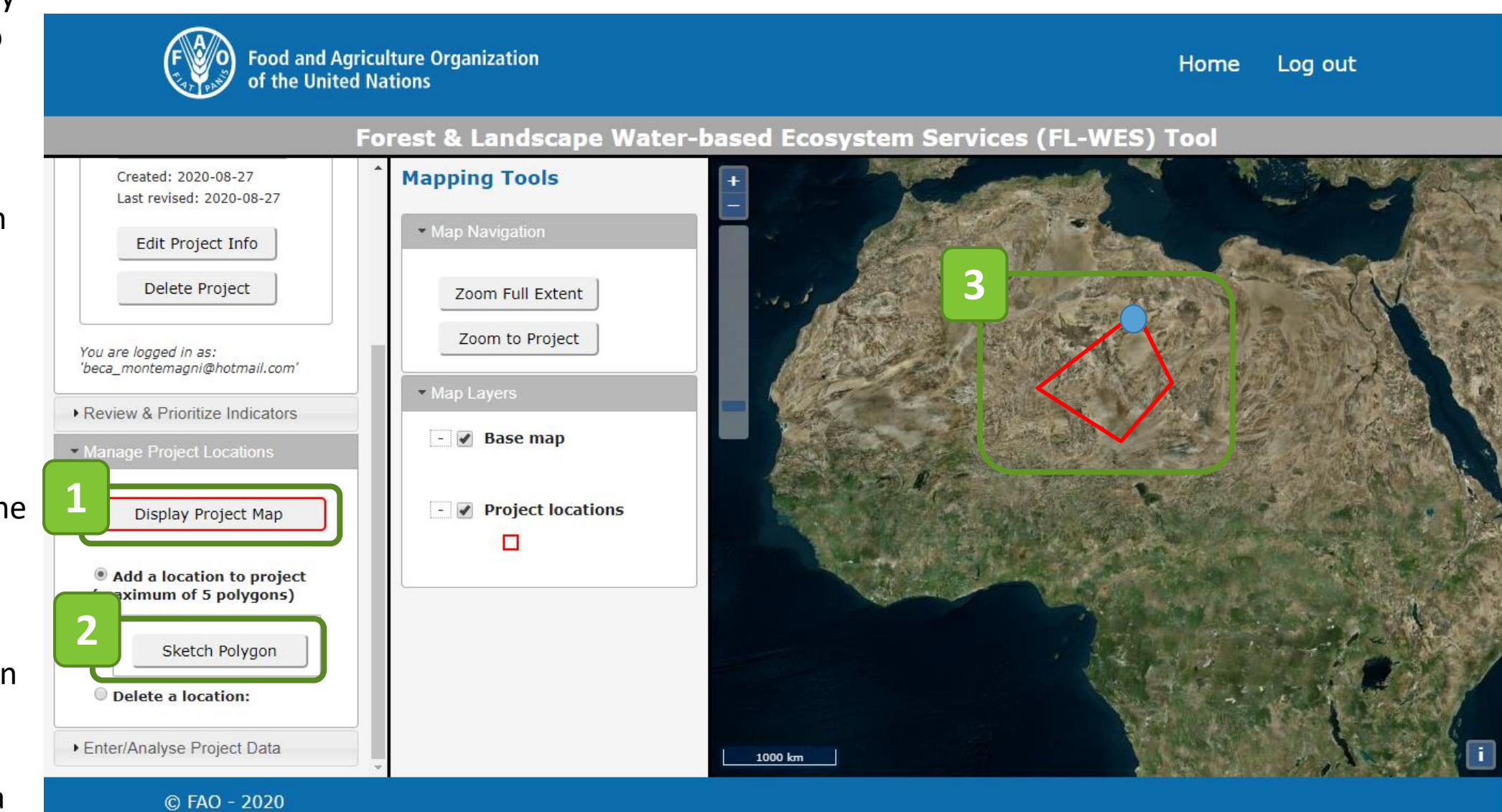

## Enter Project Location (Part 2/2)

**Step 4** Once the project location (polygon) has been sketched, specify a name and description.

**Step 5** Click on the "Submit" button.

**Step 6** A confirmation message that the location was successfully added will pop-up. Click on the "Close" button.

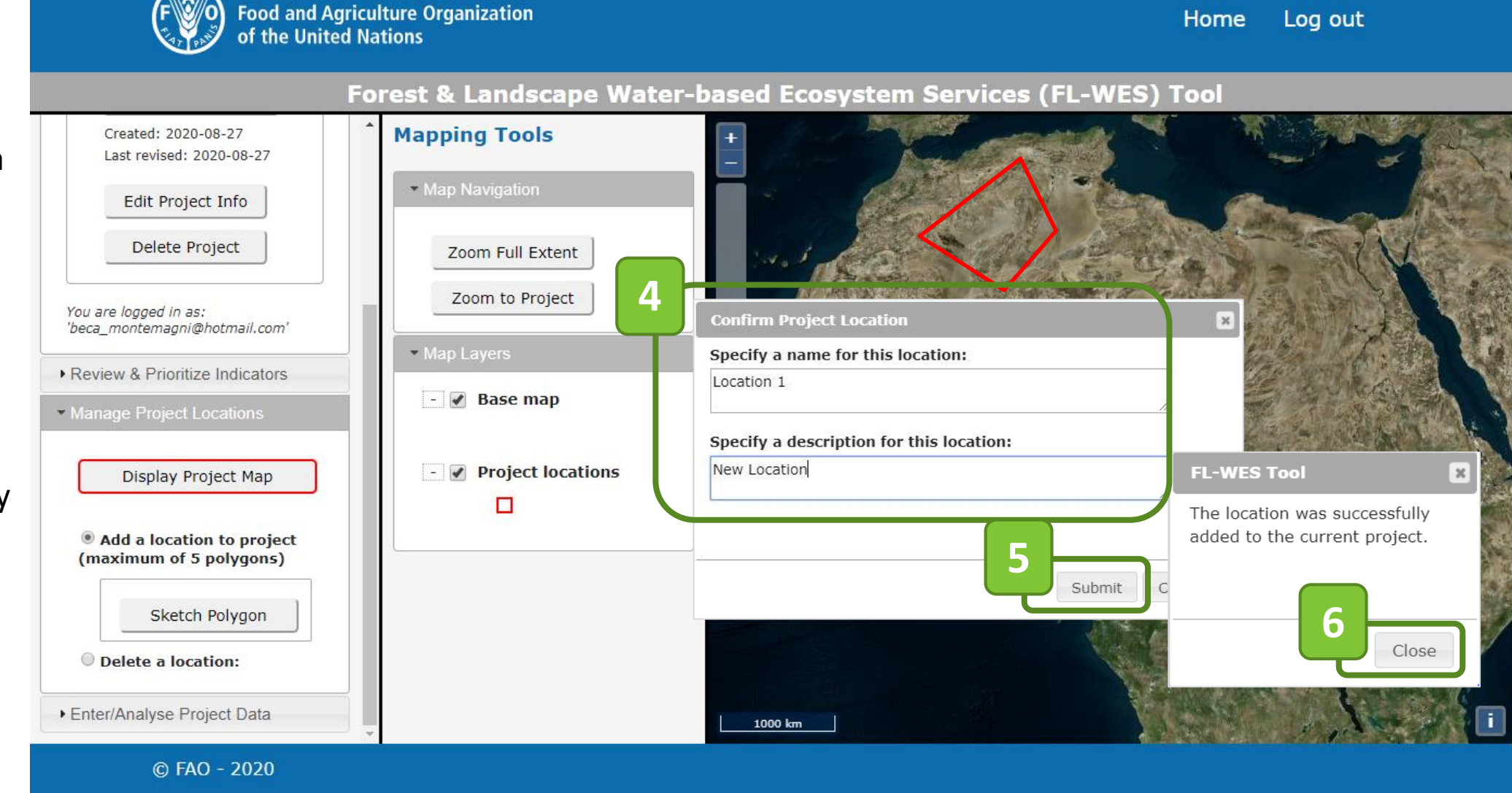

#### Enter Project Context Variables

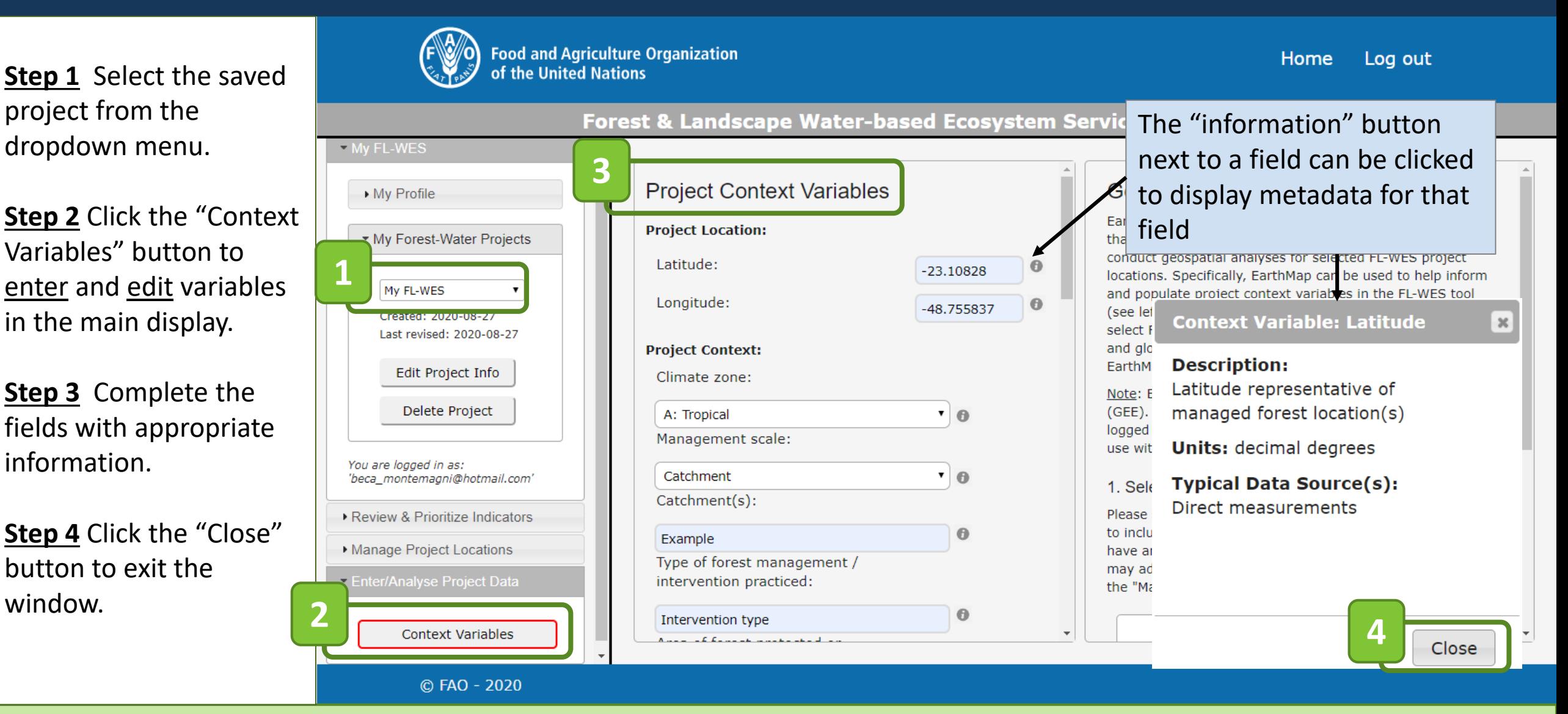

Variable data entered are associated with the current project and immediately stored in the FL-WES database

# Analyze Project Locations via Earth Map (Part 1/3)

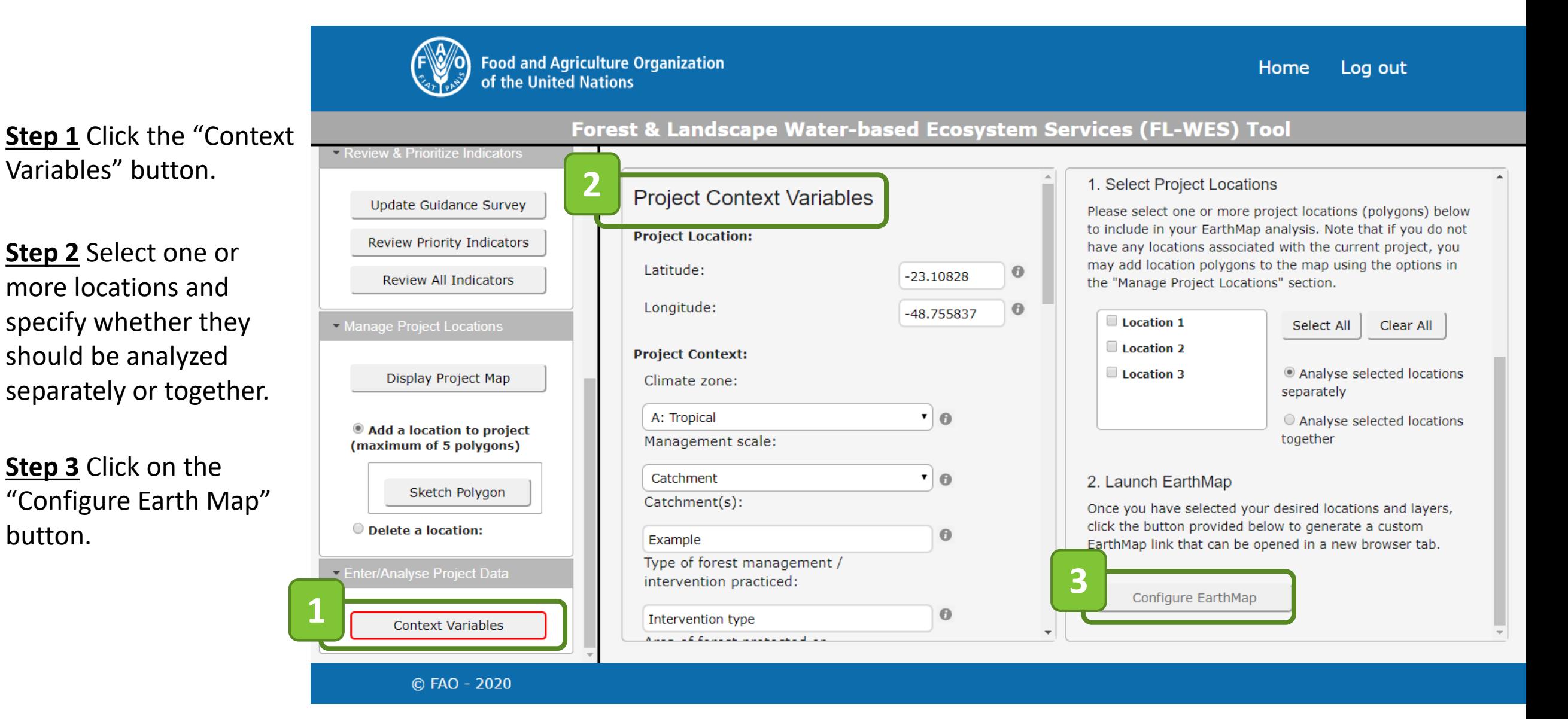

# Analyze Project Locations via Earth Map (Part 2/3)

#### Link & Guidance

Eart

Pleas

**4** this link to launch an EarthMap page including the selected <del>locations</del>.

On the EarthMap page, you will be able to analyse selected location(s) for various metrics using the EarthMap data layers. A partial list of metrics (layers) that are relevant to FL-WES project context variables are provided below:

- ESA Land Cover CCI: supports estimation of land cover for multiple years
- Elevation: supports calculation of mean slope and slope distribution
- Precipitation (CHIRPS): select the 'Monthly averages' temporal aggregation option and the range of years to be evaluated.

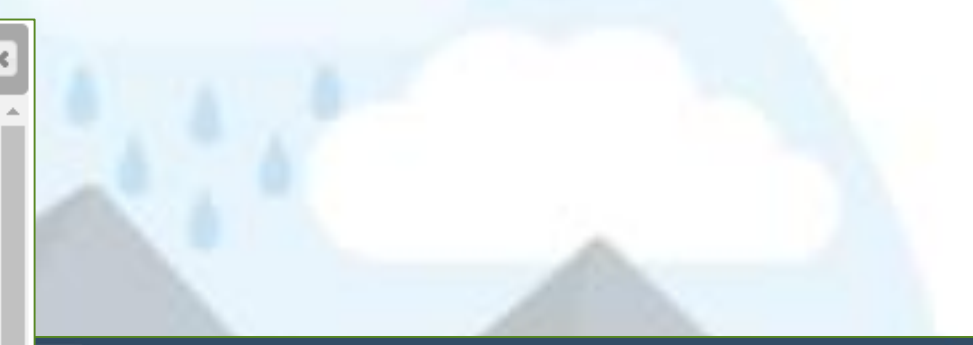

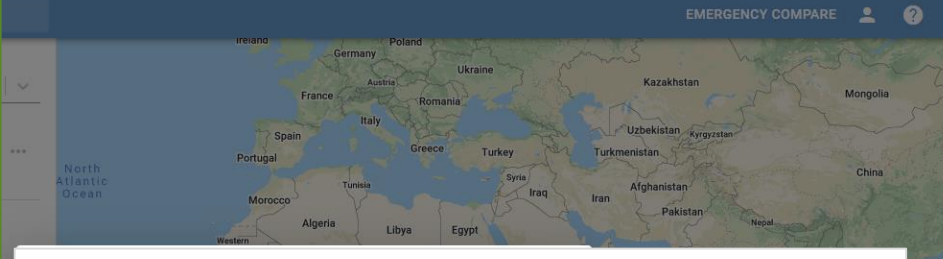

Please sign in with a Google account that is authorized to use Google Earth

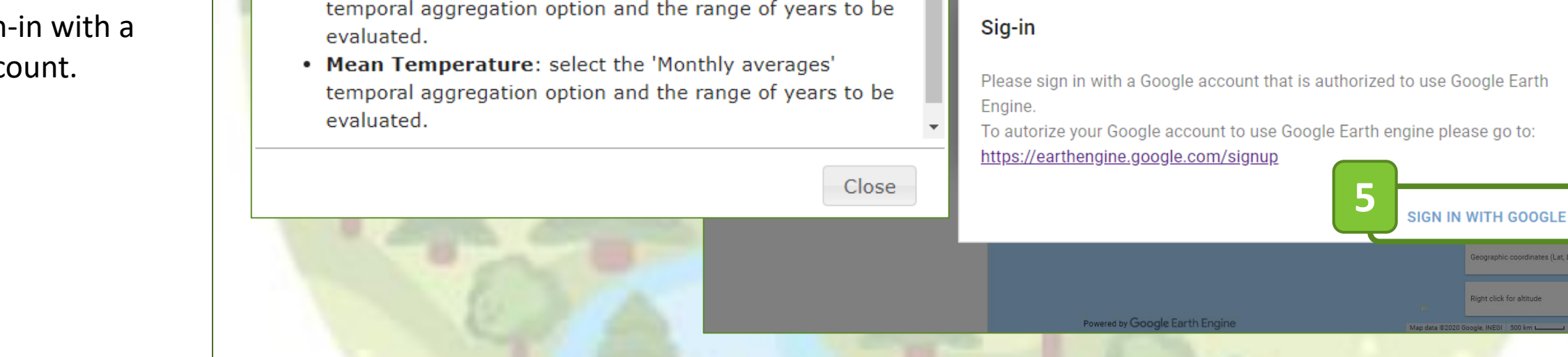

Signing in: In order to use Earth Map, FL-WES users must be logged into a Google account that has been approved for use with Google Earth Engine.

#### **Step 4** Click the highlighted link to launch Earth Map.

**Step 5** Sign-in with a Google account.

# Analyze Project Locations via Earth Map (Part 3/3)

**Step 6** Select the interest (location analyzed.

and the range

be analyzed.

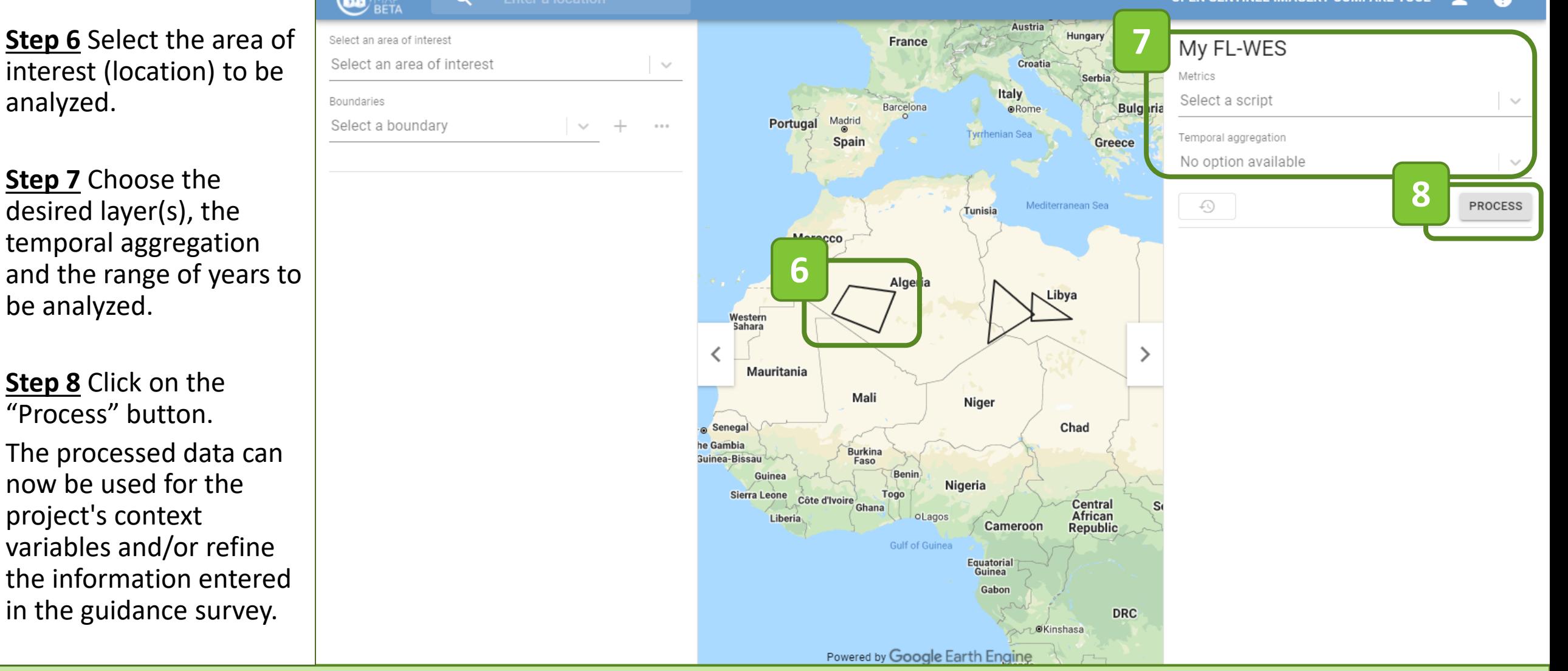

**JPEN SENTINEL IMAGERY COMPARE TOO** 

**f** For further information on how to use Earth Map, access the Earth Map [Help Center](https://help.earthmap.org/)

# **Manage Projects in FL-WES**

(*Only available to registered users*)

*Edit a Project ▪ Delete a Project ▪ Delete a Location*

# Edit a FL -WES Project

**Step 1** Select a saved project from the dropdown menu.

**Step 2** Click "Edit Project Info" to begin editing the project.

**Step 3** Edit the project short name and description.

**Step 4** Click the "Submit" to save the changes.

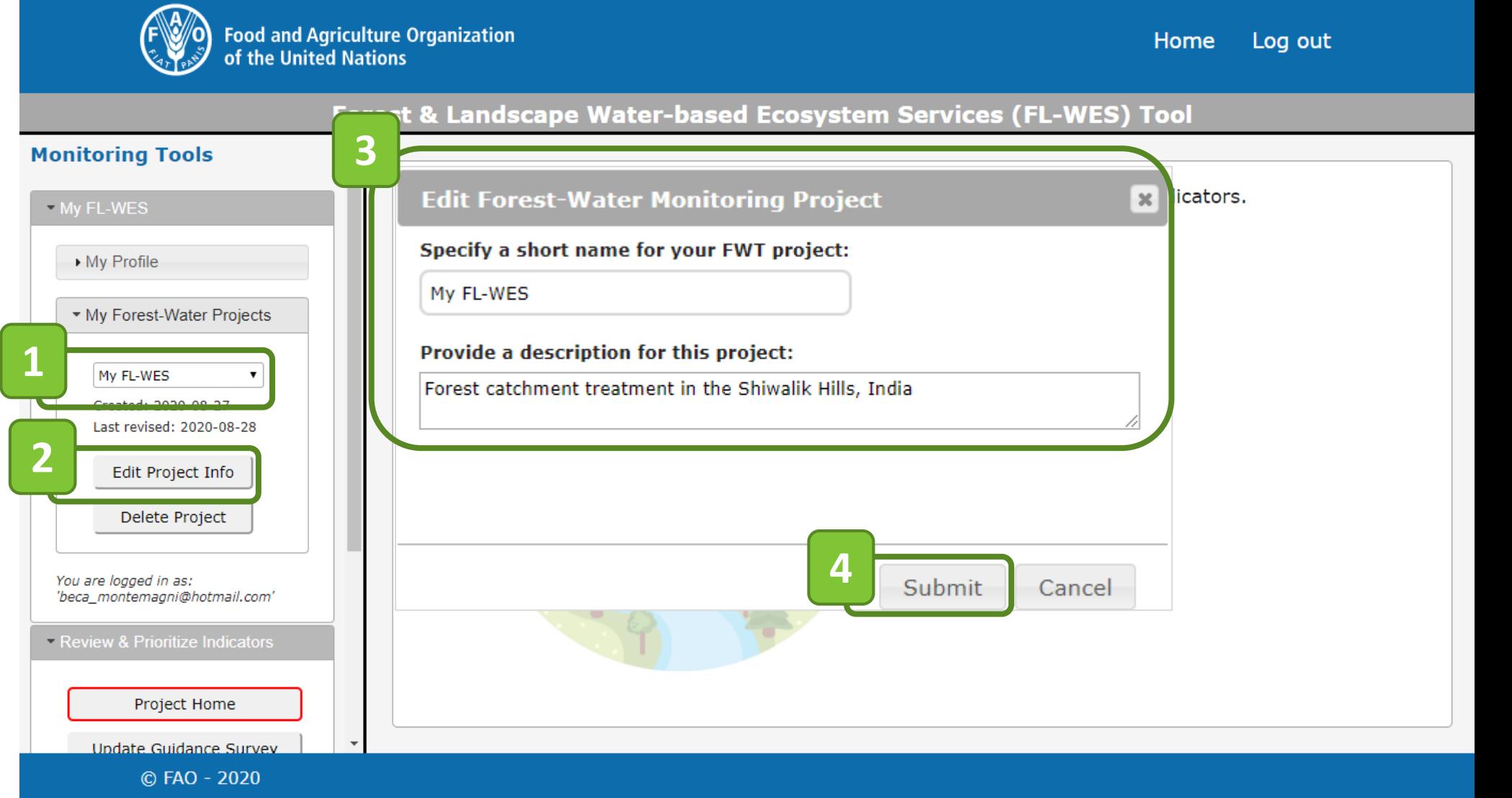

### Delete a FL-WES Project

menu.

Project".

![](_page_28_Picture_1.jpeg)

Warning: All information associated with a project will be permanently lost if the project is deleted.

#### Delete a Project Location

![](_page_29_Figure_1.jpeg)

 $\bigoplus$  Warning: The location will be permanently removed from the project when confirming the process.

# **Contact Information**

**Email: [Forest-and-water@fao.org](mailto:Forest-and-water@fao.org)  Website: [www.fao.org/2/ForestsAndWater](http://www.fao.org/2/ForestsAndWater)**